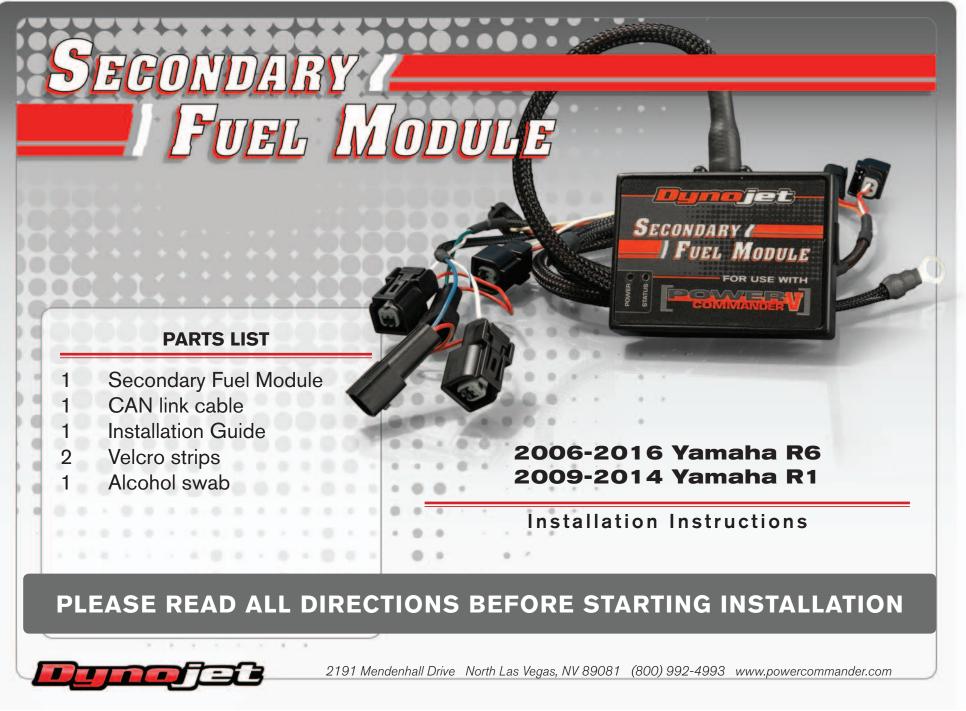

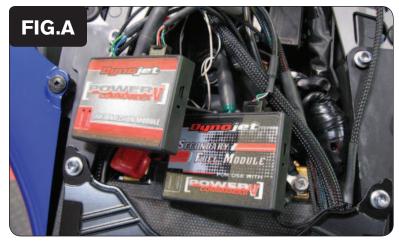

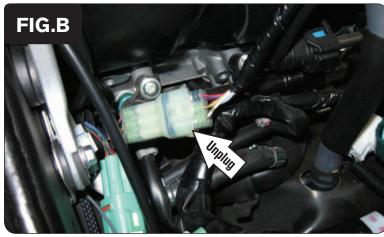

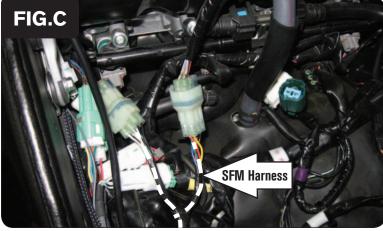

SFM-5

www.powercommander.com

- 1 Remove the main seat.
- 2 Lift and prop the fuel tank up or remove it entirely.
- 3 Mount the SFM next to the PCV using the supplied Velcro. Clean both surfaces with the alcohol swab before attaching the Velcro.
- 4 Plug the CAN link cable into one of the expansion ports of the SFM and the other end into one of the expansion ports of the PCV (Fig. A).

It doesn't matter which ports you use.

Older SFM units with a serial number beginning with 14 or less might also require a CAN termination plug to be installed in an empty port. Newer SFM units with a serial number starting with 15 or higher do NOT require CAN termination plugs.

- 5 Route the SFM harness down the left side of the bike.
- 6 Unplug the stock wiring harness connectors for the UPPER set of fuel injectors (Fig. B).

This is a CLEAR 6-pin connector pair.

7 Plug the SFM wiring harness in-line of the stock wiring harness connectors (Fig. C).

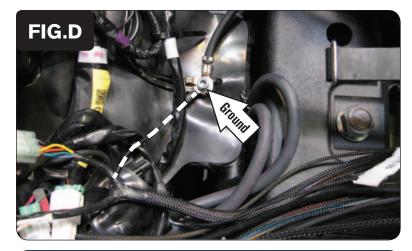

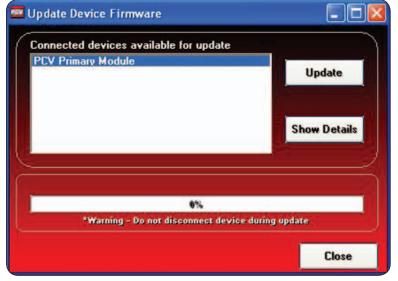

- 8 Attach the ground wire of the SFM with the small ring terminal to the stock common ground location underneath the fuel tank (Fig. D).
- 9 Reinstall the fuel tank and the seat.

There are two wires (WHITE and BLACK/WHITE) coming out of the SFM wiring harness (near the module) that will not be used unless you are also using the Ignition Module. Refer to the Ignition Module hardware install guide for specific instructions.

## \*\*\*IMPORTANT NOTICE\*\*\*

The SFM and your PCV may need to be updated. The PCV and SFM need to both have the same firmware loaded and the most up to date version available (at least 0.1.10.6 or higher) installed. To install this firmware you also need to be using the latest PCV software version (1.0.6.4 or higher). The latest software and firmware can be found at: http://www.powercommander. com/powercommander/Downloads/powercommander\_downloads. aspx?ProdType=PCV

To update your firmware go to Power Commander Tools -> Update Firmware. Click on the unit you wish to update (PCV Primary Module or Secondary Fuel Module) and then click on Update. This will bring up a window so that you can search the computer to find and open the firmware file. Open the file from the location on the computer where it has been saved.

The SFM needs to be added to the PCV network. To do so connect a USB cable to the PCV and another USB cable to the SFM. Open the PCV Control Center Software and it will ask to add the SFM to the PCV Device Network. Afterwards, you will be able to use the SFM.

The SFM is shipped in BASIC mode. This means that you will have 1 Fuel table in the software. This fuel table controls the lower set of injectors and upper set of injectors simultaneously. Whatever value is entered in a cell will automatically be put into the corresponding cell for the upper injectors.

If you put the SFM in ADVANCED mode you will have 2 Fuel tables. This allows a separate fuel table for the upper injectors, if desired.

2006-2016 Yamaha R6 / 2009-2014 Yamaha R1 - Secondary Fuel Module - 3